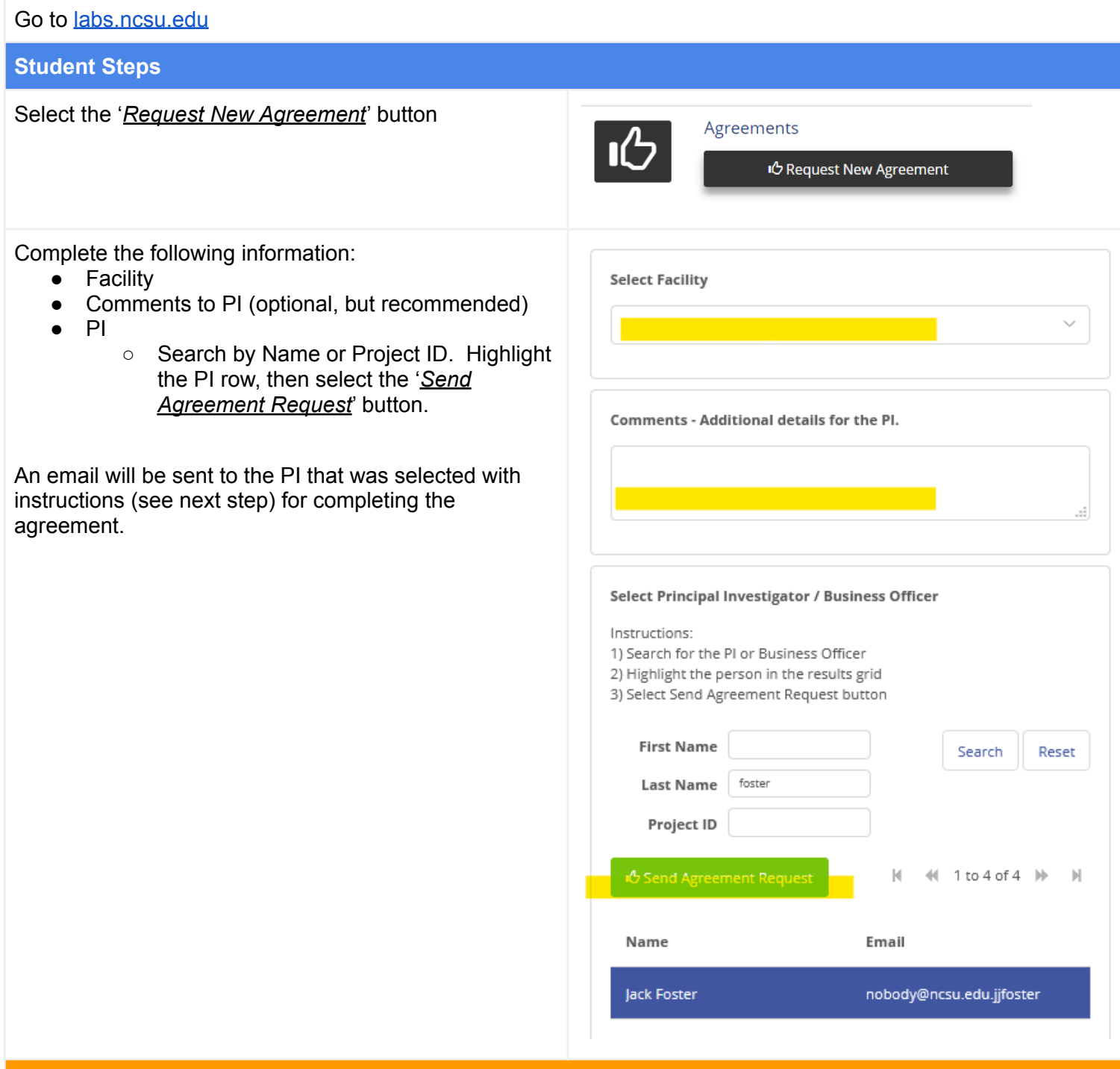

## **PI Steps:**

From the request email, go to [labs.ncsu.edu.](http://labs.ncsu.edu)

On the PI landing page, the new request will be in the Pending Agreements section.

Select the '*Select Project*' button for the request to complete the agreement setup.

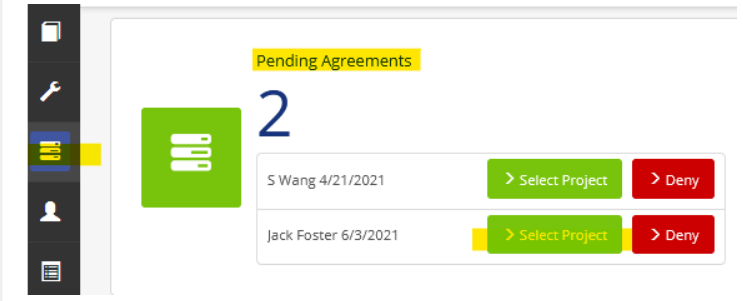

Search for the project that should be billed for this agreement. The *My Projects* drop-down will include all projects where you are the primary PI. Other projects can be found through the search. Either select a value from the My Projects drop-down list, or add search criteria, then select the '*Search*' button to show the results list.

Highlight the project from the search results, then sele the '*Create Agreement*' button.

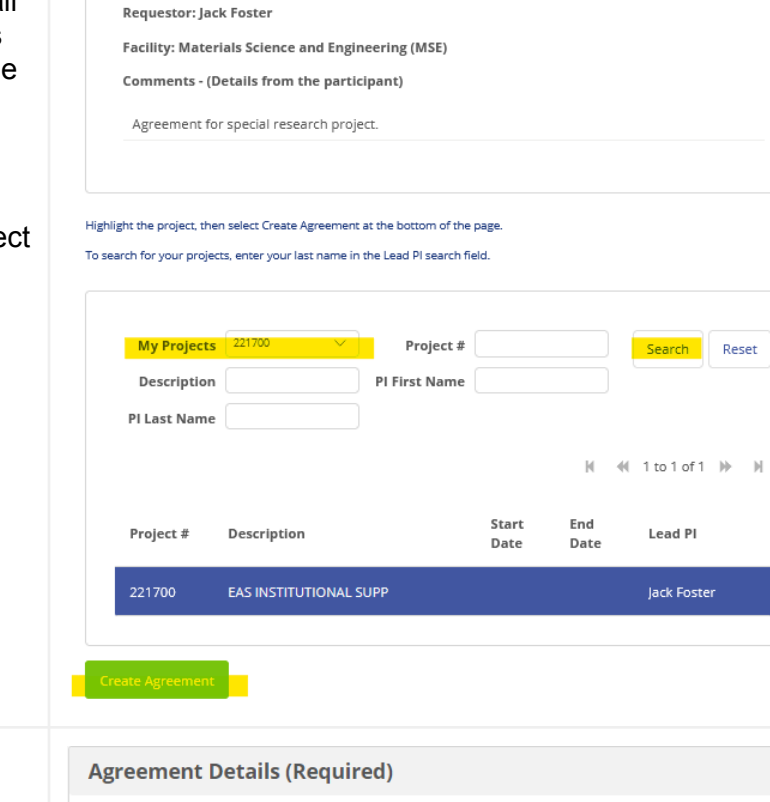

Add additional details about the agreement. Each facility may require different fields.

- Begin Date
	- First day the student can use this agreement and charge this project.
- **End Date** 
	- Last day the student can use this
	- agreement and charge this project.
- **Total Amount** 
	- Total amount the student may charge to this project, during this time period..
- Description
	- Any details to help track this agreement.

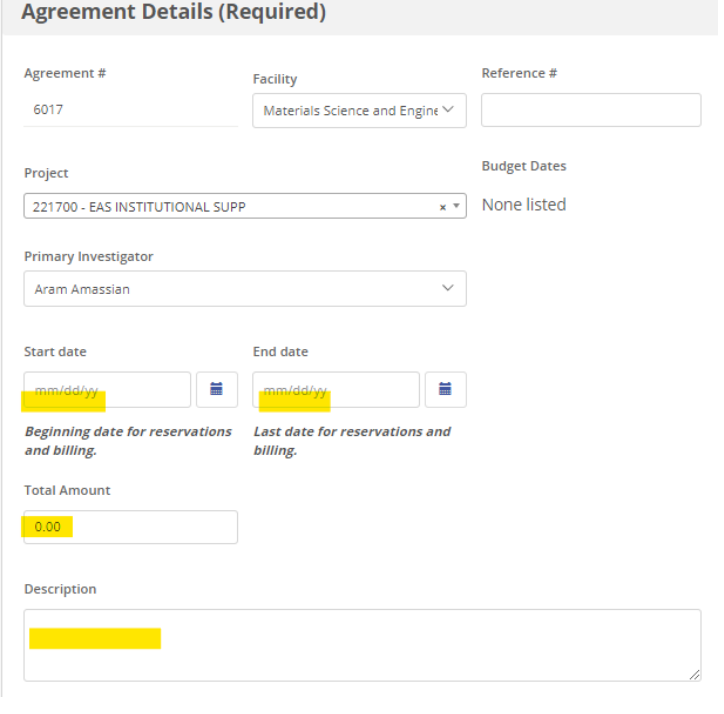

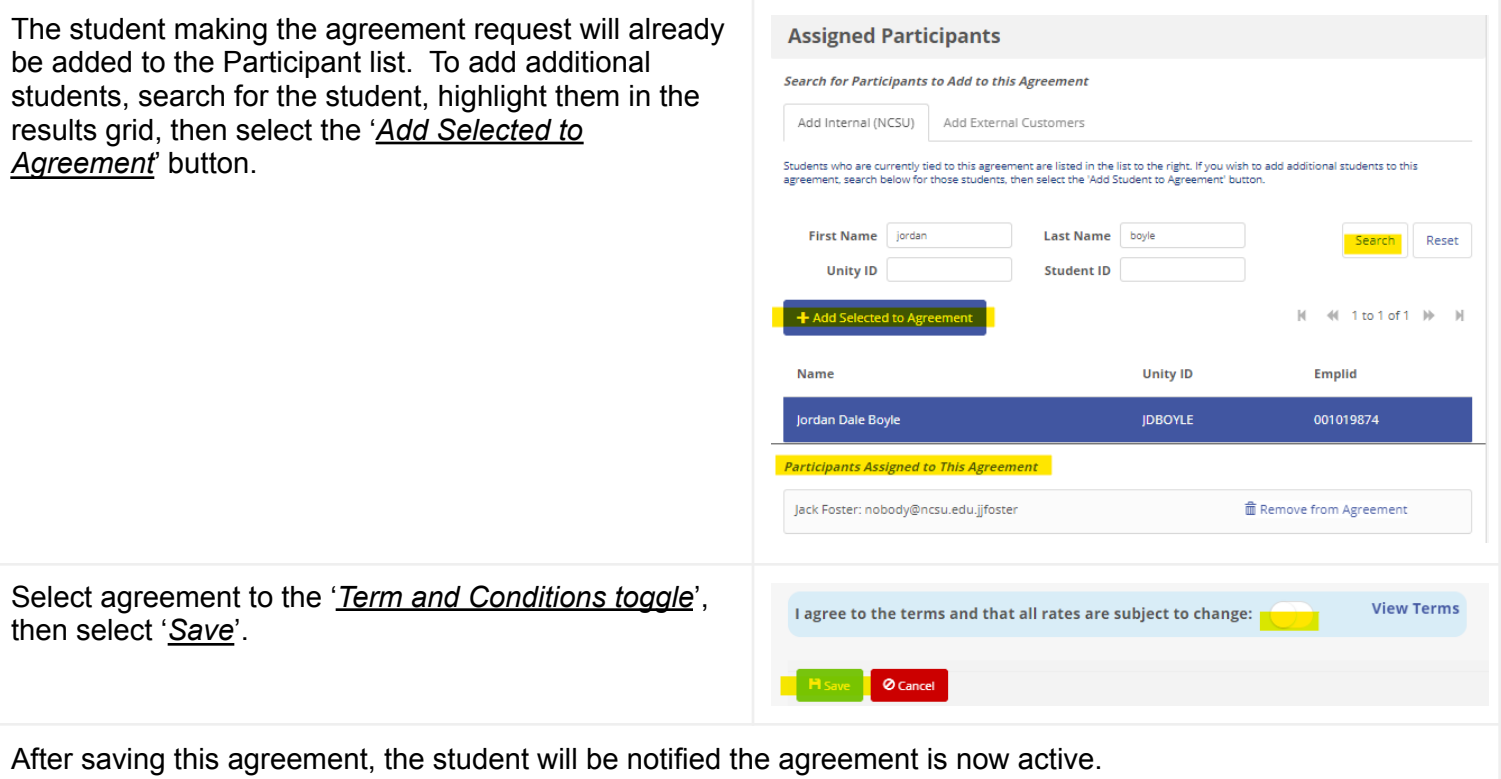